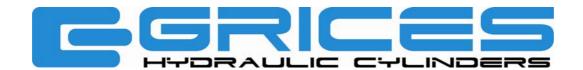

## INSTRUCTIONS FOR GRICES' CONFIGURATOR

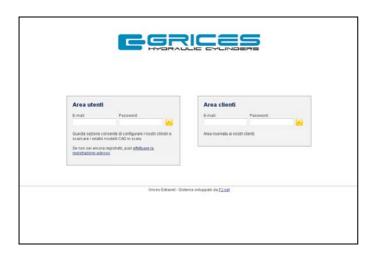

Insert the e-mail and password sent by Grices in the customer area

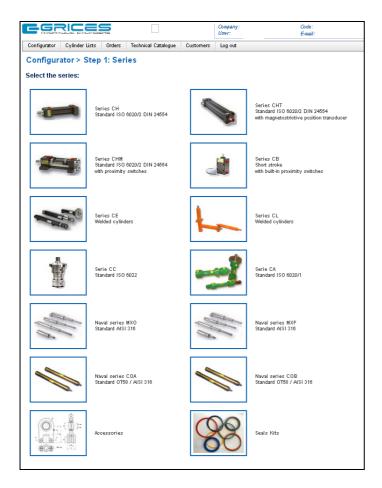

In the configurator menu it's possibile to choose the cylinder series from Grices' selection

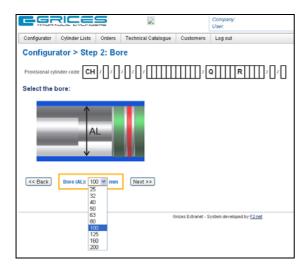

Step by step the client is guided in the creation of the cylinder code

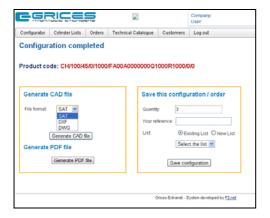

At completion, it is possible to generate the CAD file in the desired format and save it in a list relative to a project with code and quantity

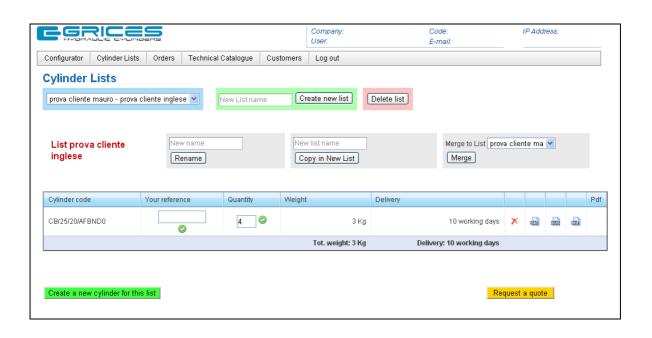

From the *cylinder lists* menu it is possible to create, change, merge, rename, delete your lists and to add or delete cylinders from those lists. By clicking request a quote the client can forward the quote request of the cylinder to our system

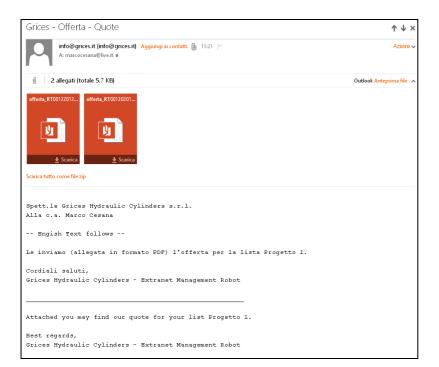

Our server will send automatically an e-mail to the client with the quote's details attached.

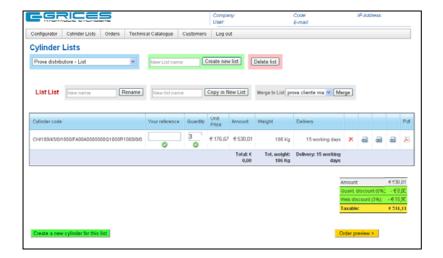

Once the quote is received the client can move forward with the order directly from the configurator

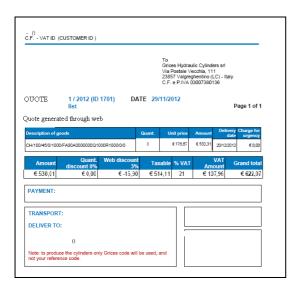

The received attachment contains details about the quote: price, delivery date, payment and transport method and web discount of 3% reserved to orders received from the configurator

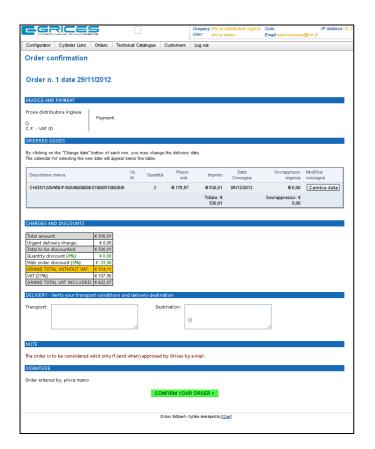

The order preview shows the details about the order

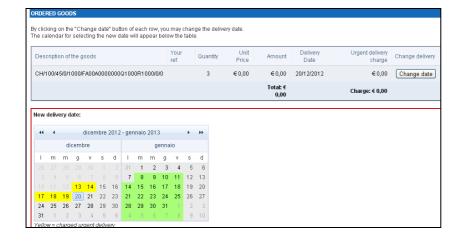

Our system proposes the earliest delivery date available. By clicking on *change date* the client may choose a new delivery date, the green area indicates possible delivery dates, the yellow area indicates possible urgent delivery dates which have additional fees

By clicking on confirm order the order will be generated and sent to both Grices and the customer

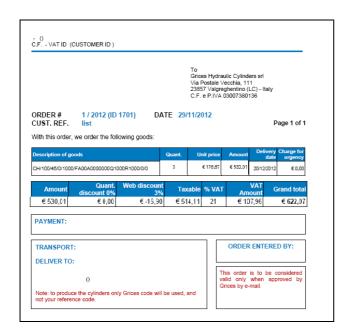

The system sends the order confirmation e-mail

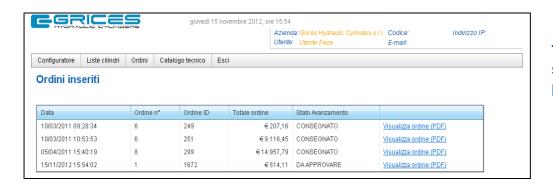

The order section shows the order progress

On the technical catalogue menu the latest version of the Grices catalogue is available

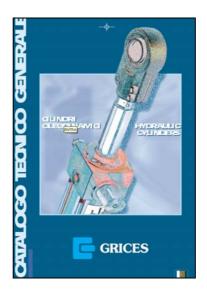